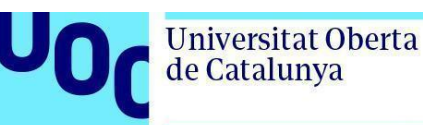

# **Com llegir un llibre en format LCPL de l'editorial Libranda**

*Si vols llegir els llibres de l'editorial Libranda, rebràs un correu a la bústia de la UOC amb un enllaç per accedir-hi.*

*Els llibres de Libranda ofereixen dues possibilitats d'accés:*

- *1. Un visor en línia, a través del navegador.*
- *2. L'aplicació gratuïta Thorium.*

*Dins de l'enllaç trobaràs les instruccions per llegir el llibre en línia o per instal·lar l'aplicació al dispositiu que faràs servir per llegir-lo.*

*Segueix els passos següents per accedir al llibre (els títols dels llibres esmentats són il·lustratius).*

*Índex*

*Com accedir a un llibre de Libranda 2 [Llegir](#page-4-0) el llibre amb l'aplicació Thorium*

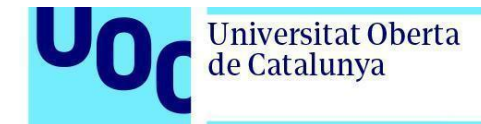

# **Com accedir a un llibre de Libranda**

Per poder accedir als llibres de Libranda necessites un codi d'accés personalitzat que rebràs a la bústia de la UOC.

L'enllaç et portarà a la pàgina d'inici de la plataforma:

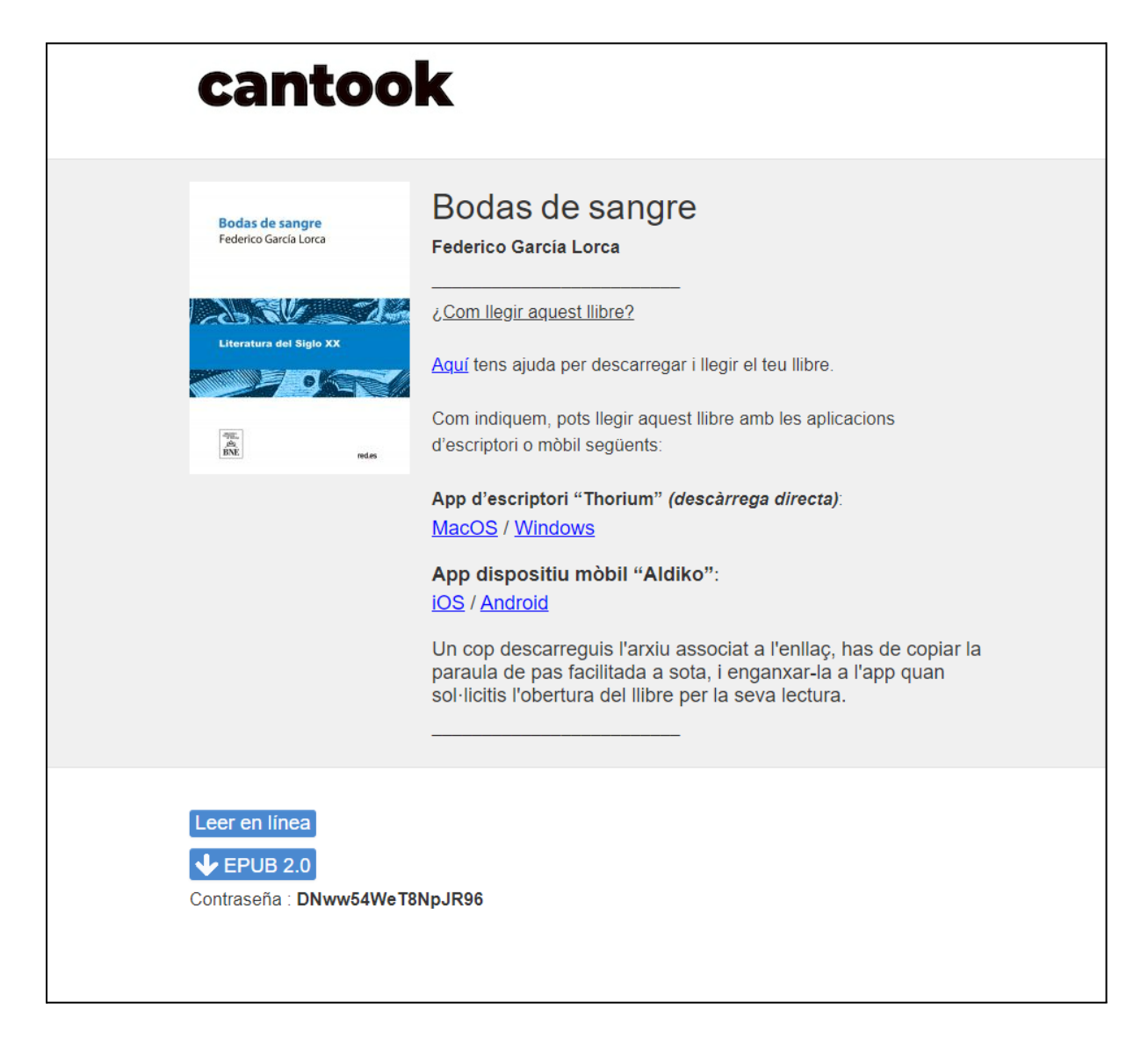

Pots triar entre dues opcions:

- 1. Llegir el llibre en línia.
- 2. Baixar el llibre i llegir-lo amb l'aplicació Thorium.

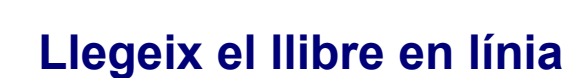

Universitat Oberta

de Catalunya

Al final de la pàgina trobaràs el botó *Leer en línea*.

Fes-hi clic i s'obrirà un visor que et permetrà llegir el llibre des del navegador.

### **Baixa el llibre i llegeix-lo mitjançant una aplicació**

En primer lloc, has d'instal·lar l'aplicació **Thorium** al dispositiu que faràs servir per llegir el llibre.

Els enllaços de baixada els trobaràs a la mateixa pàgina d'inici, i són aptes per a:

- MacOS i Windows (aplicació d'escriptori).
- iOS i Android (aplicació mòbil).

Un cop hagis instal·lat l'aplicació **Thorium** al teu dispositiu, a la part inferior de la pàgina d'inici trobaràs un botó blau de baixada amb la indicació *EPUB 2.0*:

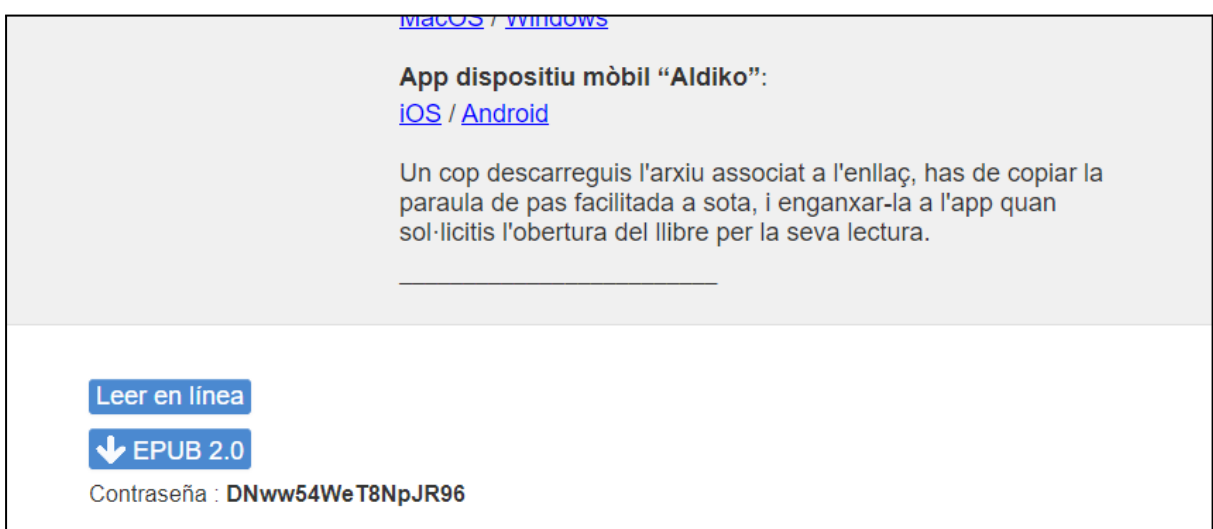

#### Es baixarà un arxiu amb extensió LCPL com aquest:

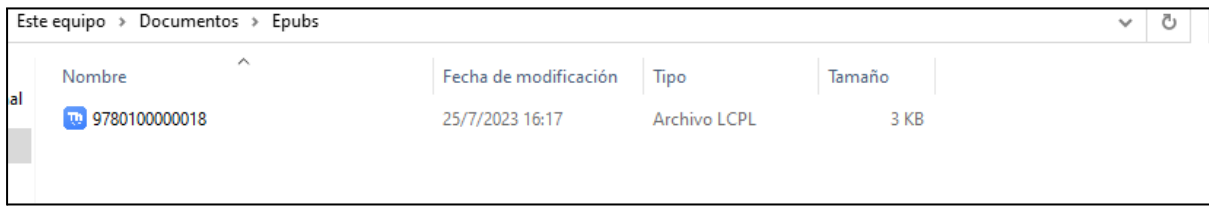

Executa l'arxiu. Si no tens altres aplicacions de lectura al dispositiu, s'obrirà automàticament amb l'aplicació Thorium. En cas que tinguis una altra aplicació de lectura compatible amb aquest format, et demanarà que seleccionis quina aplicació vols fer servir.

L'aplicació Thorium sol·licitarà una contrasenya per activar la llicència de lectura. Aquesta contrasenya apareix a la part inferior esquerra de la pàgina d'inici:

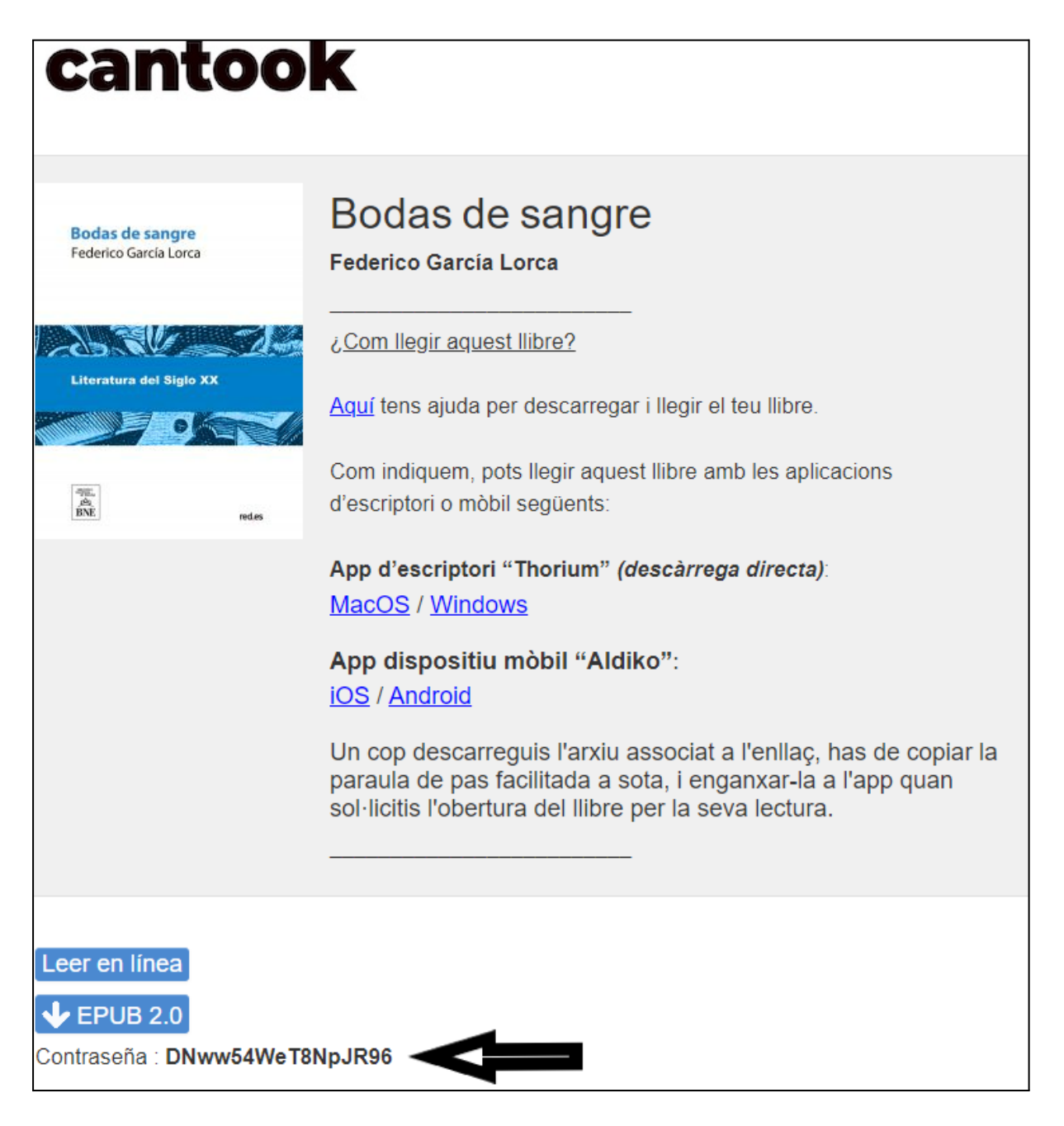

Et sortirà una pantalla on hauràs d'introduir la contrasenya LCPL:

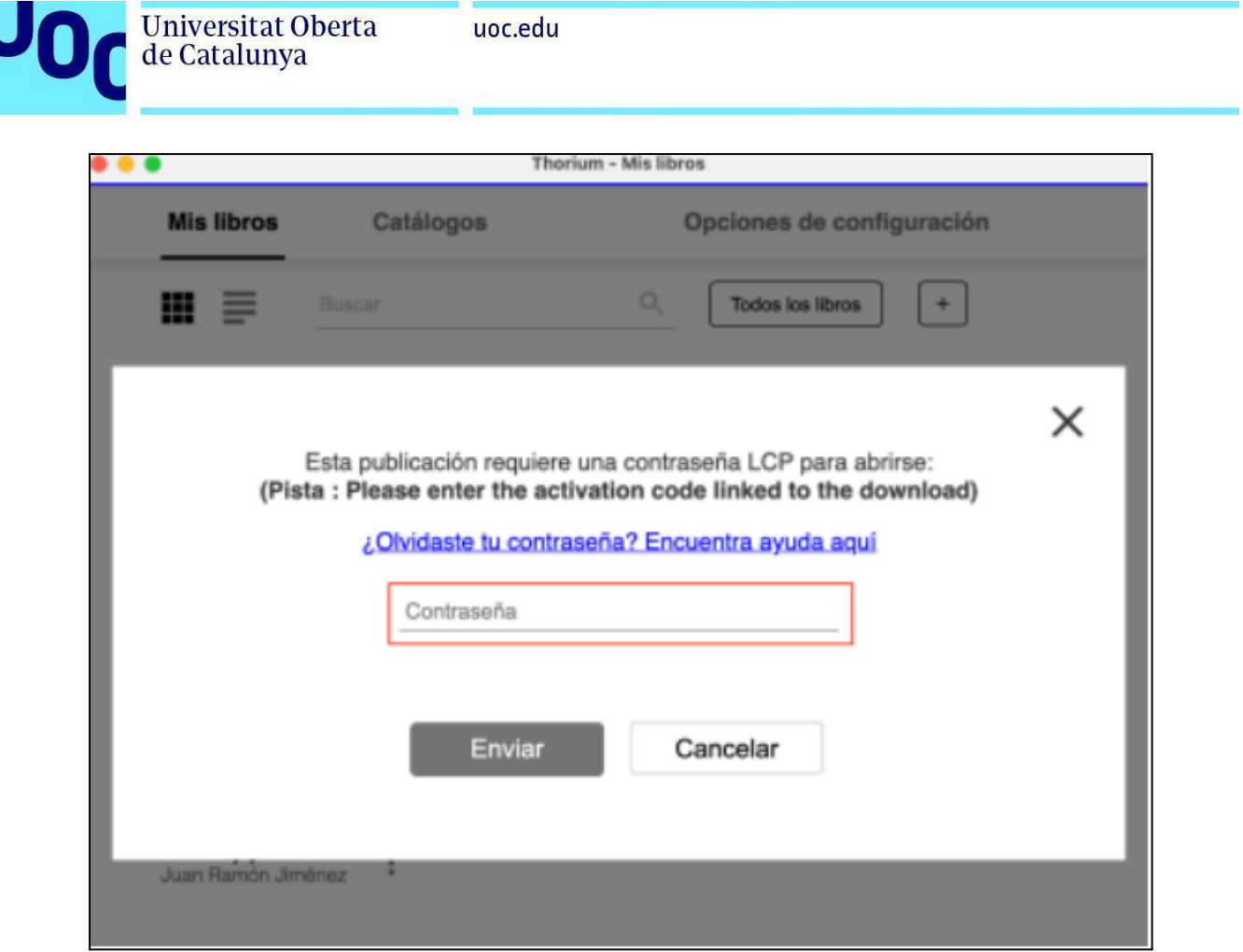

Un cop introduïda, fes clic al botó *Enviar*. El llibre s'obrirà i podràs començar la lectura.

## <span id="page-4-0"></span>**Com llegir el llibre a l'aplicació Thorium**

El primer pas per poder començar la lectura és obrir l'aplicació al teu dispositiu. A la pantalla principal hi trobaràs la pestanya *Mis libros*:

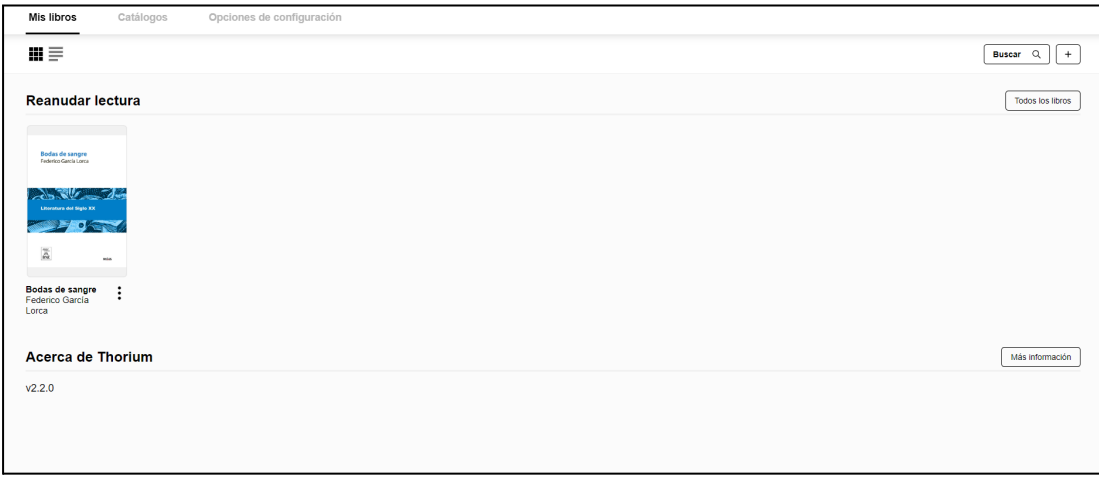

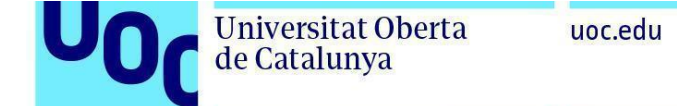

Selecciona el llibre i t'apareixerà la coberta. Si ja has començat la lectura, l'aplicació s'obrirà en el punt on la vas deixar:

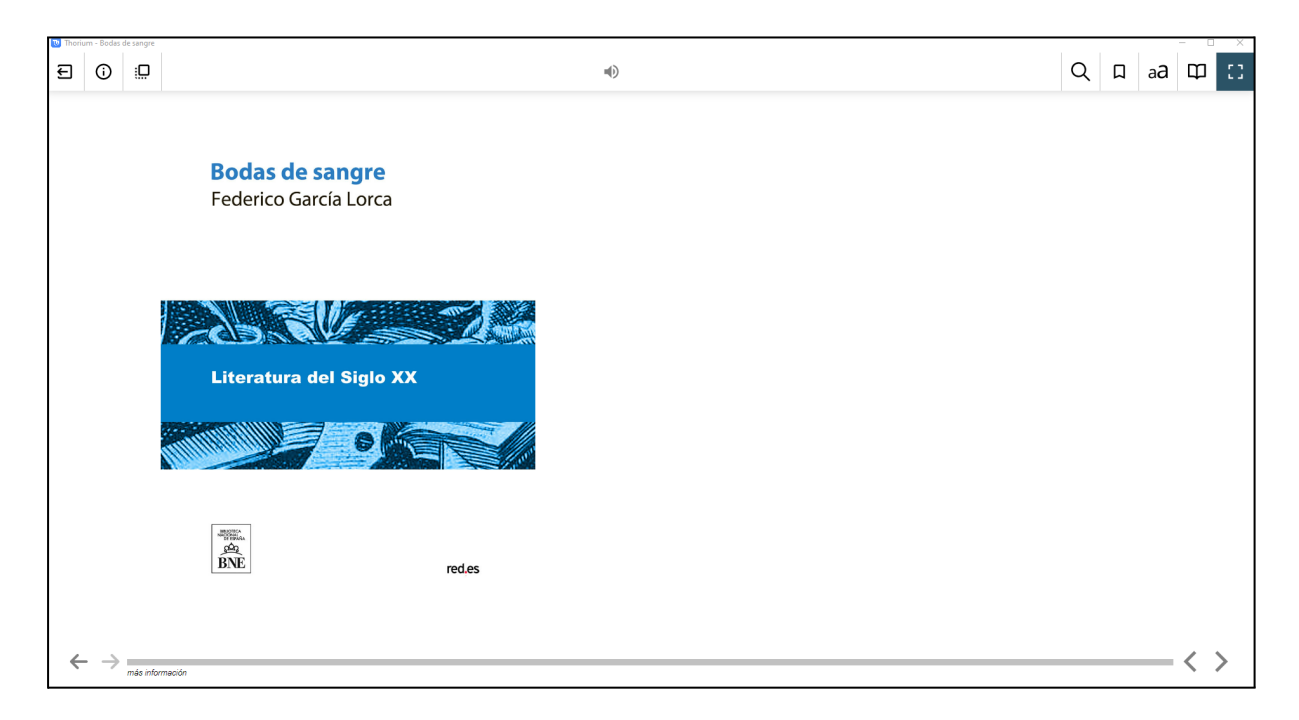

L'aplicació té un funcionament senzill i intuïtiu. A la part inferior dreta de la pantalla hi ha dues fletxes per poder passar les pàgines. I a la part superior de l'aplicació es mostra una barra d'eines amb les funcionalitats següents:

- Cercador.
- Marcador.
- Configuració (podràs canviar la disposició del text, la visualització, la mida de la tipografia, etc.).
- Taula de continguts.
- Lectura en veu alta.

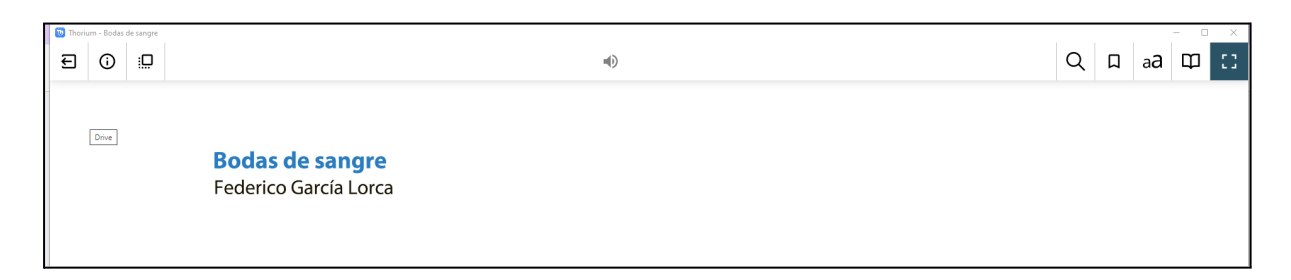

6